# ACI向けFCSおよびCRCトラブルシューティン グスクリプトの使用方法

### 内容

概要 スクリプトを手動で実行するための前提条件 コンテナからスクリプトを実行するための前提条件 スクリプトの実行手順

### 概要

ACIはカットスルースイッチングに従います。つまり、CRCを計算する前にパケットがすでに転送されています。通常 、これらのパケットはストンプされ、出力エラーとして転送されます。ACIはこれらのパケットをドロップしないため 、同じパケットがパケットを通過し、ストンプCRCカウンタがパス上で増加します。これは、CRCを検出するすべての インターフェイスに障害があることを意味しているわけではありません。したがって、問題のあるポート/SFP/ファイバ を切り分けるには、適切なトリアージが必要です。Pythonスクリプトによってトリアージプロセスが自動化され、トラ ブルシューティングが容易になり、手動タスクが不要になりました。このドキュメントでは、自動化スクリプトの使用 方法を説明します(添付を参照)。

## スクリプトを手動で実行するための前提条件

スクリプトの実行元となるクライアントマシンは、次の要件を満たす必要があります

a.Python3がインストールされている必要があります

b.ACIドメインへのネットワークアクセス

c. ACI\_CRC\_requirements.txt(添付)をインストールします。このファイルはこ[こにあります。](https://github.com/CiscoDevNet/ACI-CRC-FCS-Checker)

ファイル(ACI\_CRC\_requirements.txt)をクライアントマシンにダウンロードします

ターミナルを開き、コマンド – pip3 install -r ACI\_CRC\_requirements.txtを実行します

#### **ABCD-M-G24X:downloads abcd\$ pip3 install -r ACI\_CRC\_requirements.txt**

**Collecting bcrypt==3.2.0 (from -r ACI\_CRC\_requirements.txt (line 1)) Downloading [https://files.pythonhosted.org/packages/bf/6a/0afb1e04aebd4c3ceae630a87a55fbfbbd94dea4eaf01e53d3](https://files.pythonhosted.org/packages/bf/6a/0afb1e04aebd4c3ceae630a87a55fbfbbd94dea4eaf01e53d36743c85f02/bcrypt-3.2.0-cp36-abi3-macosx_10_9_x86_64.whl) [6743c85f02/bcrypt-3.2.0-cp36-abi3-macosx\\_10\\_9\\_x86\\_64.whl](https://files.pythonhosted.org/packages/bf/6a/0afb1e04aebd4c3ceae630a87a55fbfbbd94dea4eaf01e53d36743c85f02/bcrypt-3.2.0-cp36-abi3-macosx_10_9_x86_64.whl) Collecting cffi==1.14.6 (from -r ACI\_CRC\_requirements.txt (line 2)) Downloading https://files.pythonhosted.org/packages/ca/e1/015e2ae23230d9de8597e9ad8c0b81d5ac181f08f2e6e75774 b7f5301677/cffi-1.14.6-cp38-cp38-macosx\_10\_9\_x86\_64.whl (176kB) || 184kB 1.4MB/s**

```
**snip**
```
**Successfully installed DateTime-4.3 Pillow-8.3.2 bcrypt-3.2.0 cffi-1.14.6 cryptography-3.4.8 cycler-0.10.0 kiwisolver-1.3.2**

**matplotlib-3.4.3 numpy-1.21.2 pandas-1.3.2 paramiko-2.7.2 pyparsing-2.4.7 python-dateutil-2.8.2 pytz-2021.1 six-1.16.0**

**stdiomask-0.0.5 tabulate-0.8.9 termcolor-1.1.0 zope.interface-5.4.0**

## コンテナからスクリプトを実行するための前提条件

コンテナは、上記のPythonパッケージがプリインストールされた状態で準備されています。

docker login docker.io docker pull aci-stomper docker run -d --name

## スクリプトの実行手順

Pythonスクリプト(ACI\_CRC\_Poller.pyとACI\_CRC\_Parser.py)は全部で2つあります。 これらのスクリプトは、次の URLを使用してCisco DevNet Code Exchangeからダウンロードできます。

<https://developer.cisco.com/codeexchange/github/repo/CiscoDevNet/ACI-CRC-FCS-Checker>

これらのスクリプトの実行元となるマシン/コンピュータに、両方をダウンロードします。

このドキュメントでは、script-1はACI\_CRC\_Poller.pyを指し、script-2はACI\_CRC\_Parser.pyを指します。

1. ACI CRC Poller.pvは、最長7日間、ファイル内のCRCおよびFCSエラーデータを5分ごとに収集します。

ターミナルからscript-1(ACI\_CRC\_Poller.py)を実行します。 特定のクラスタ内のAPICの1つのOOB IPアドレスとそのク レデンシャルを入力してください。

**ABCD-M-G24X:downloads abcd\$ python3 ACI\_CRC\_Poller.py Enter the IP address or DNS Name of APIC: 10.197.204.184**

**\_\_\_\_\_\_\_\_\_\_\_\_\_\_\_\_\_\_\_\_\_\_\_\_\_\_\_\_\_\_\_\_\_\_\_\_\_\_\_\_\_\_\_\_\_\_\_\_\_\_\_\_\_\_\_\_\_\_**

**\_\_\_\_\_\_\_\_\_\_\_\_\_\_\_\_\_\_\_\_\_\_\_\_\_\_\_\_\_\_\_\_\_\_\_\_\_\_\_\_\_\_\_\_\_\_\_\_\_\_\_\_\_\_\_\_\_\_\_**

**\_\_\_\_\_\_\_\_\_\_\_\_\_\_\_\_\_\_\_\_\_\_\_\_\_\_\_\_\_\_\_\_\_\_\_\_\_\_\_\_\_\_\_\_\_\_\_\_\_\_\_\_\_\_\_\_\_\_\_**

**\_\_\_\_\_\_\_\_\_\_\_\_\_\_\_\_\_\_\_\_\_\_\_\_\_\_\_\_\_\_\_\_\_\_\_\_\_\_\_\_\_\_\_\_\_\_\_\_\_\_\_\_\_\_\_\_\_\_\_\_\_**

**----------------------------------------------------------------------------------------------------**

**Enter the username: admin**

**Enter the password: \*\*\*\*\*\*\*\*\*\* Trying to connect to APIC Connection established to the APIC**

2. Script-1は、ローカルマシン/コンピュータ上のローカル/パスを要求し、レコードを格納します。 有効なパスを入力 してください。入力しないと、スクリプトは実行されません。

**Please enter the folder where files have to be stored**

**VALID folder format: EXAMPLE: Windows-> C:\Users\Admin\Desktop\ACI\ MAC -> /User/admin/Desktop/ACI/**

**--------------------------------------------------------------------------------------------------- PLEASE NOTE that data collection and script execution might get impacted if folder format is not as below**

**Enter the absolute path of the folder where the files have to be stored:/Users/abcd/Downloads/FCS\_Checker**/ \*\*\*\*\*\*\*\*\*\*\*\*\*\*\*

を選択します。 スクリプトは、実行の終了時間を要求します。

### yyyy-mm-dd hh:mm(ファブリックのローカルタイムゾーンごと)の形式で、最小5分、最大7日 間の時間を入力してください。

この時点で、script-1は5分ごとに(ユーザによって指定された終了時間まで)ファブリックから FCS/CRCエラーの収集を開始し、以前の入力で指定されたパスのファイルにデータを保存します **Enter the End Time until which the script runs(in the format of yyyy-mm-dd hh:mm, current time:2021-09-27 11:27.... maximum upto 2021-10-04 11:27): 2021-09-27 11:32 <<<<<**

**The script is executing ........................ The script is executing ........................ ABCD-M-G24X:downloads abcd\$**

**----------------------------------------------------------------**

**\_\_\_\_\_\_\_\_\_\_\_\_\_\_\_\_\_\_\_\_\_\_\_\_\_\_\_\_\_\_\_\_\_\_\_\_\_\_\_\_\_\_\_\_\_\_\_\_\_\_\_\_\_\_\_\_\_\_\_**

4.最初のスクリプトが正常に実行されると、ステップ2でユーザが指定した場所にrawデータファ イルが保存されます。

次の例と同じことを確認します。

**ABCD-M-G24X:FCS\_Checker kbosu\$ pwd /Users/abcd/Downloads/FCS\_Checker**

**ls -l total 16 -rw-r--r--@ 1 kbosu staff 1419 Sep 27 11:28 CRC\_FCS\_20210927\_1128.txt -rw-r--r--@ 1 kbosu staff 1419 Sep 27 11:33 CRC\_FCS\_20210927\_1133.txt ABCD-M-G24X:FCS\_Checker abcd\$** 5.次に、2番目のスクリプト(ACI\_CRC\_Parser.py)を実行します。

Script-2では、script-1によって作成されたファイルを使用して、さらに作業を進めます。

特定のクラスタ内のいずれかのAPICのOOB IPアドレスとそのクレデンシャルを入力してください。

また、ステップ2で最初のスクリプトの実行中に入力したファイルの場所と同じ場所を入力します。

**ABCD-M-G24X:downloads abcd\$ python3 ACI\_CRC\_Parser.py**

**\_\_\_\_\_\_\_\_\_\_\_\_\_\_\_\_\_\_\_\_\_\_\_\_\_\_\_\_\_\_\_\_\_\_\_\_\_\_\_\_\_\_\_\_\_\_\_\_\_\_\_\_\_\_\_\_\_\_**

**\_\_\_\_\_\_\_\_\_\_\_\_\_\_\_\_\_\_\_\_\_\_\_\_\_\_\_\_\_\_\_\_\_\_\_\_\_\_\_\_\_\_\_\_\_\_\_\_\_\_\_\_\_\_\_\_\_\_\_**

**\_\_\_\_\_\_\_\_\_\_\_\_\_\_\_\_\_\_\_\_\_\_\_\_\_\_\_\_\_\_\_\_\_\_\_\_\_\_\_\_\_\_\_\_\_\_\_\_\_\_\_\_\_\_\_\_\_\_\_\_\_**

**\_\_\_\_\_\_\_\_\_\_\_\_\_\_\_\_\_\_\_\_\_\_\_\_\_\_\_\_\_\_\_\_\_\_\_\_\_\_\_\_\_\_\_\_\_\_\_\_\_\_\_\_\_\_\_\_\_\_\_\_\_**

**\_\_\_\_\_\_\_\_\_\_\_\_\_\_\_\_\_\_\_\_\_\_\_\_\_\_\_\_\_\_\_\_\_\_\_\_\_\_\_\_\_\_\_\_\_\_\_\_\_\_\_\_\_\_\_\_\_\_\_**

**\_\_\_\_\_\_\_\_\_\_\_\_\_\_\_\_\_\_\_\_\_\_\_\_\_\_\_\_\_\_\_\_\_\_\_\_\_\_\_\_\_\_\_\_\_\_\_\_\_\_\_\_\_\_\_\_\_\_**

**\_\_\_\_\_\_\_\_\_\_\_\_\_\_\_\_\_\_\_\_\_\_\_\_\_\_\_\_\_\_\_\_\_\_\_\_\_\_\_\_\_\_\_\_\_\_\_\_\_\_\_\_\_\_\_\_\_\_**

**Enter the IP address or DNS Name of APIC: 10.197.204.184**

**Enter the username: admin**

**Enter the password: \*\*\*\*\*\*\*\*\*\* Trying to connect to APIC Connection established to the APIC**

**Please enter the folder where files are stored Please make sure we have at least two files exists in the directory where you have saved data**

**----------------------------------------------------------------------------------------------------**

**Enter the absolute path of the folder where the files are stored:/Users/abcd/Downloads/FCS\_Checker/**

**You have CRC and FCS for the below date range 1.2021-09-27 Fetching first and last file of the same date 20210927 CRC\_FCS\_20210927\_1128.txt CRC\_FCS\_20210927\_1133.txt**

**The script is executing.....**

**The script execution has completed**

6. Script-2では、次の例に示すように、データが表形式で印刷されます。

。

主に、ユーザが指定した時間間隔の間に、CRCおよびFCSエラーがゼロ以外のノードインターフ ェイスと、それらのCRC/FCSカウンタの差異がリストされます。LLDPを使用すると、スクリプ トは特定のインターフェイスに接続されたネイバーデバイスも判別します。最も重要なのは、フ ァブリックの観点から、どのノード/インターフェイスがエラーの原因で、どのノードインターフ ェイスがStempによりCRCを参照しているかを示します。

FCSのトラブルシューティングの観点から見ると、「赤」で強調表示され、「ローカル」とマー クされているものは、さらにトラブルシューティングを行う必要があります。

これは、不良または破損したパケットがからファブリックに入り、ファブリック内でCRCがフラ ッディングされるインターフェイスである可能性があります。

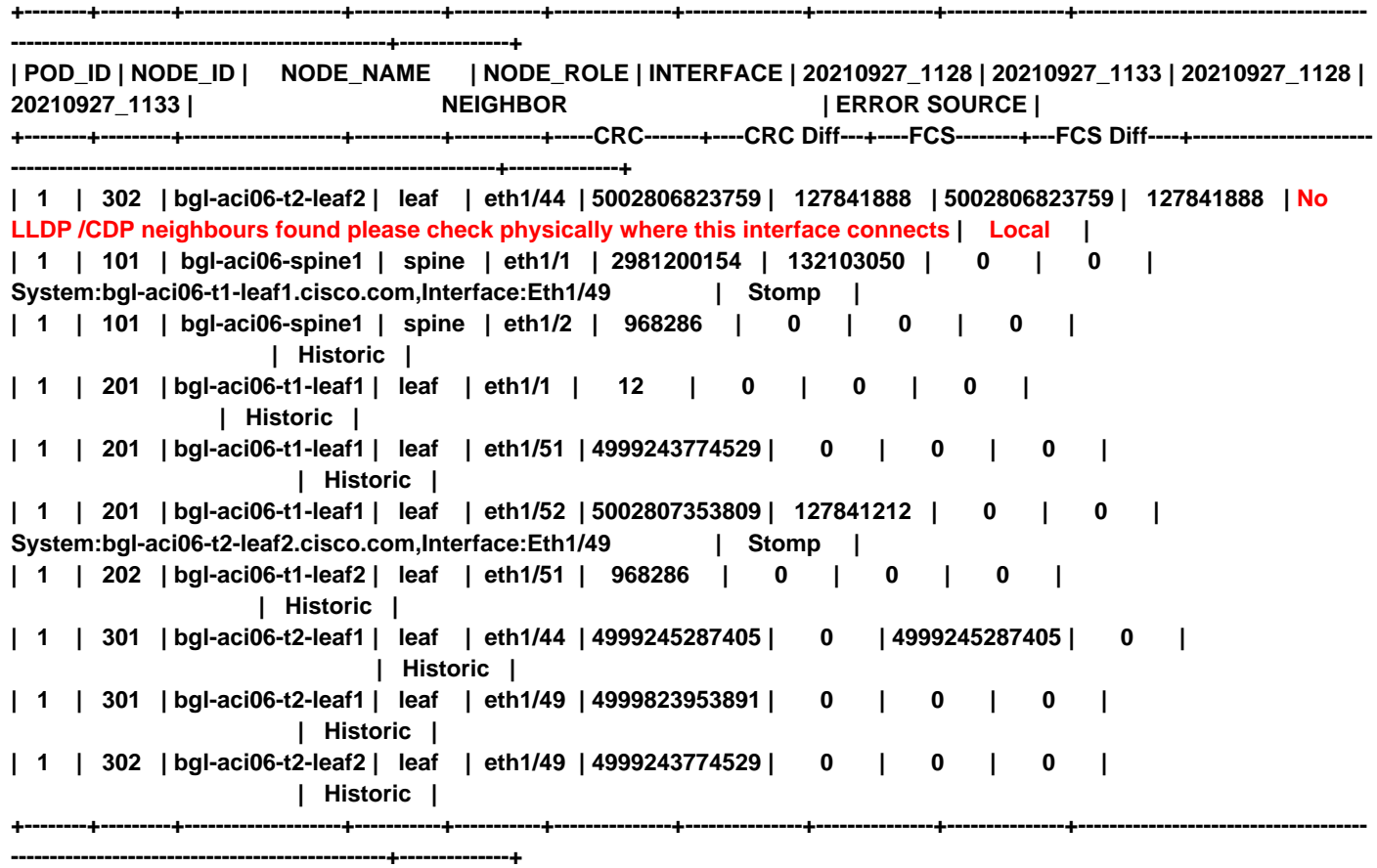

7.さらに、スクリプトは、script-1および2によって収集された詳細なデータをソートおよび表示 するための次のオプションをユーザに提供します。

ユーザは入力として1 ~ 3のオプションを選択できます。下の例を参照してください。

**1.Sort the data further 2.View the granular data of an interface 3.Exit**

**Input the number:**

次の例では、任意のインターフェイスの詳細なデータを表示するのに役立つオプション2を示しま す。

このスクリプトは、上記の表に記載されている各POD番号(Node ID)、およびインターフェイス IDを入力するようユーザに促します(ステップ6)。

この例では、1-302-eth1/44を使用しています。ここで、POD IDは1、ノードIDは302、インター フェイスIDはeth1/44です。これはインターフェイスです

ローカルFCSは、ステップ6で示すように、スクリプトによって報告されました。

**Input the number:2**

**Enter an interface for which you need granular data(POD\_ID-NODE\_ID-INTERFACE Example:1-101-eth1/5): 1-302-eth1/44 ----------------------------------------------------------------------**

**You have CRC and FCS data in the below date range 1.2021-09-27**

**---------------------------------------------------------------------------**

**Enter the date for which you need granular data(any number from the above list range(1-1)):** この例では、データを1日の数分だけ収集したため、日付が9月27日のオプションが1つだけ表示 されます。

したがって、入力は「1」になります。

**Enter the date for which you need granular data(any number from the above list range(1-1)): 1**

**+-------+---------------+---------------+ | Time | CRC | FCS | +-------+---------------+---------------+ | 11:28 | 5002806823759 | 5002806823759 | | 11:33 | 5002934665647 | 5002934665647 | +-------+---------------+---------------+ ----------------------------------------------------------------**

**--------------------------------------------------------------------------------**

**Do you want to continue viewing the granular data(0/1), 1-yes, 0-no:0**

**Please select any number below to sort the data further or to view granular data of an interface**

**1.Sort the data further 2.View the granular data of an interface 3.Exit**

**Input the number:3 ABCD-M-G24X:downloads abcd\$**